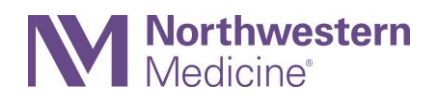

## Finding Your Vaccine Information in MyNM For Patients Who Have Received the COVID-19 Vaccine

This tip sheet shows you how to access your COVID-19 vaccine record. You will need a MyNM account to do so.

- 1. Log into your **MyNM** account at nm.org/mynm or log into the **MyNM® app.**
- 2. Hover over the **Health** clipboard icon on the desktop or click on **My Health** in the app.

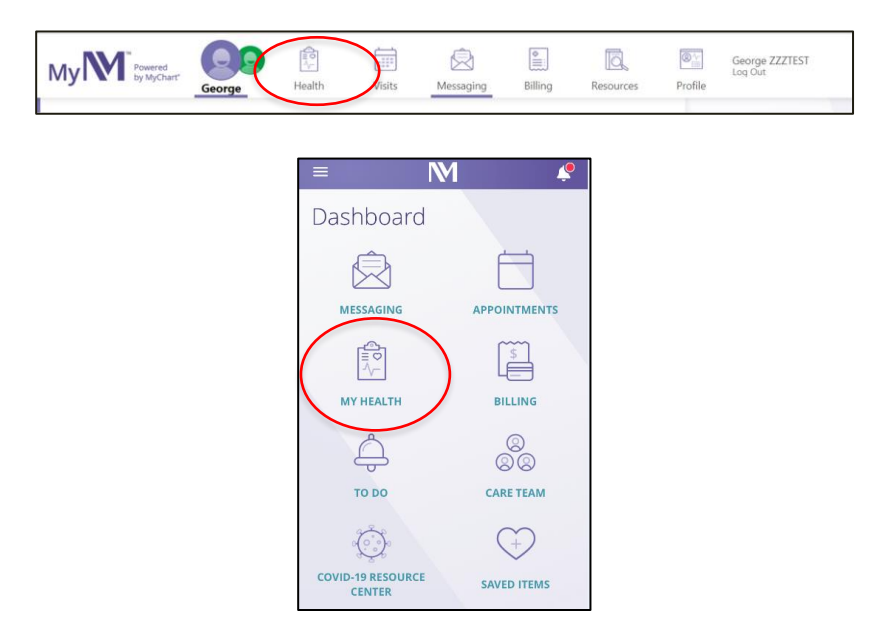

3. Select **COVID-19 Vaccination Record and Testing** in the drop-down box on the MyNM desktop or click on **COVID-19 Results** in the MyNM app.

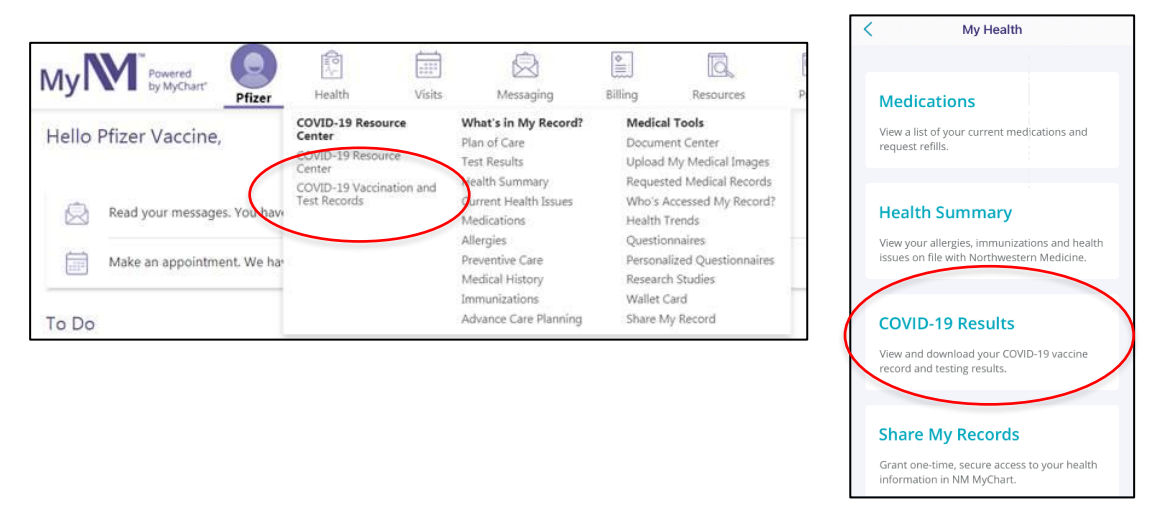

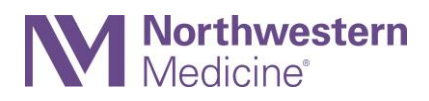

4. Click to view the details of the vaccine you received including the dates you received the vaccine and the lot number.

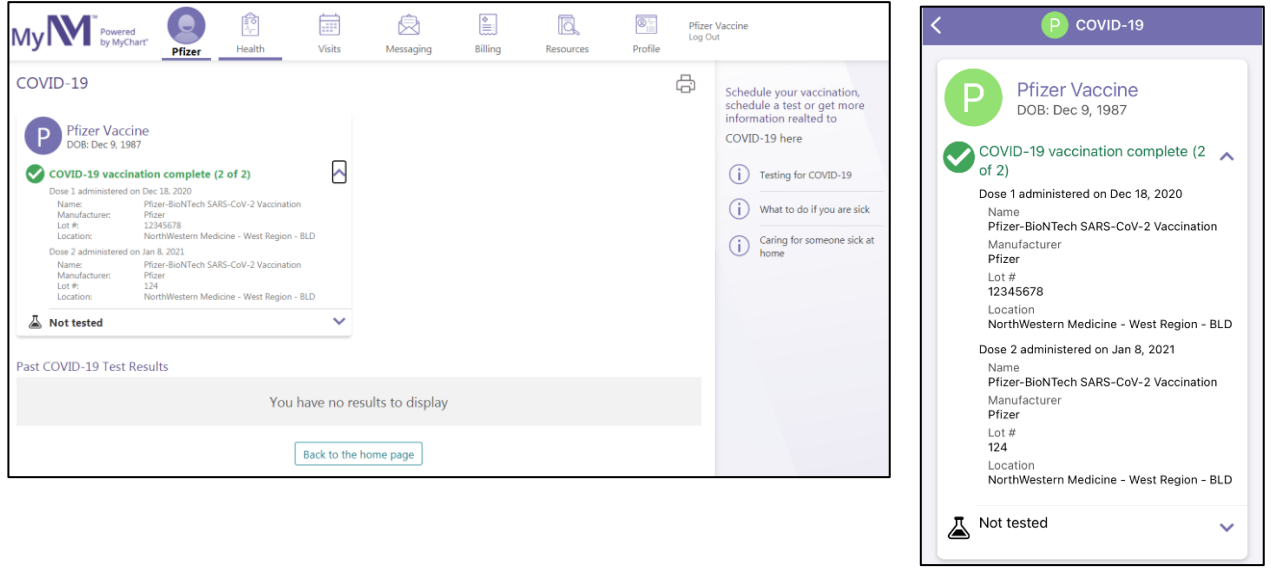

5. You can print your record from the desktop MyNM by clicking on the **printer icon**.

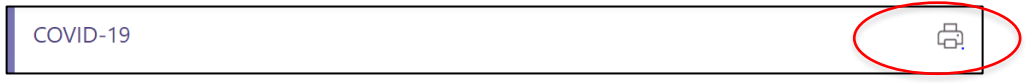